# WAVES

# MANNY MARROQUIN EQ

User Guide

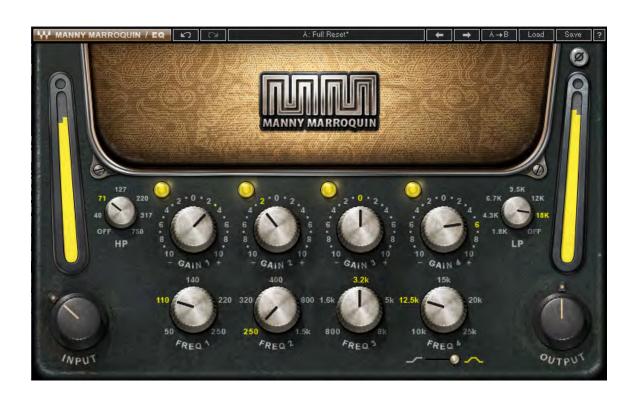

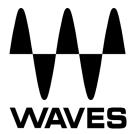

# **TABLE OF CONTENTS**

| CHAPTER 1 – INTRODUCTION               |    |
|----------------------------------------|----|
| 1.1 WELCOME                            | 3  |
| 1.2 PRODUCT OVERVIEW                   |    |
| 1.3 CONCEPTS, TERMINOLOGY & INTERFACE  | 4  |
| 1.4 A FEW WORDS FROM MANNY MARROQUIN   | 5  |
| 1.5 COMPONENTS                         | 6  |
| CHAPTER 2 – CONTROLS                   | 7  |
| CHAPTER 3 – THE WAVESYSTEM             | 9  |
| 3.1 THE WAVESYSTEM TOOLBAR             | 9  |
| 3.2 PRESET HANDLING                    | 9  |
| 3.3 Interface Controls                 | 12 |
| 3.4 Waves Preferences (Pro Tools only) | 13 |

# Chapter 1 - Introduction

### 1.1 Welcome

Thank you for choosing Waves! In order to get the most out of your Waves processor, please take the time to read through this manual.

In conjunction, we also suggest that you become familiar with <a href="www.wavesupport.net">www.wavesupport.net</a>.

There you will find an extensive Answer Base, the latest Tech Specs, detailed

Installation guides, new Software Updates, and current information on Authorization and Registration.

By signing up at <u>www.wavesupport.net</u>, you will receive personalized information on your registered products, reminders when updates are available, and information on your authorization status.

### 1.2 Product Overview

The Waves Signature Series is our exclusive line of application-specific audio processors, created in collaboration with the world's top producers, engineers, and mixing engineers. Every Signature Series plugin has been precision-crafted to capture the artist's distinct sound and production style. For experienced and aspiring audio professionals alike, the Waves Signature Series allows you to dial up the sound you're looking for quickly, without interrupting your creative flow.

Four-time GRAMMY® award-winning mixing engineer Manny Marroquin takes the Waves Signature Series to a new level with six hybrid plugins that bring his unique workflow to *your* studio. Alongside his personalized versions of tried-and-true favorites like EQ, reverb, delay and distortion, Manny introduces the innovative new Tone Shaper and Triple D plugins which are destined to become mixing essentials as well. Combining inspiration from his impressive collection of unique and boutique hardware, together with the fruits of his imagination, the Manny Marroquin Signature Series gives you direct access to the same tools Manny uses to mix hit after hit after hit.

The Manny Marroquin Signature Series consists of six plugins:

- Manny Marroquin EQ A four-band equalizer, with each cutoff point inspired by a different hardware unit that Manny uses for that range.
- Manny Marroquin Reverb –18 of Manny's favorite reverbs in one plugin, topped
  off with a bit of EQ, compression, phasing and distortion.
- Manny Marroquin Delay A delay plus multi-effect plugin with phaser, reverb, distortion and harmonizer for enhanced depth and groove.
- Manny Marroquin Distortion A delicious, crunchy-style distortion for those times when you need to get down and dirty.
- Manny Marroquin Triple D 3 "Ds" (DeEsser, DeHarsher, DeBoxy) that make it
  easy to remove those unpleasant even painful frequencies.
- Manny Marroquin Tone Shaper Parallel compression per four frequency ranges plus EQ and 'secret ingredients' for added body and richness.

# 1.3 Concepts, Terminology & Interface

Manny Marroquin essentially has six go-to equalizers: Quad 8, Neve 1073, Motown, API 550, Avalon 2055 and SSL 9080 XL K. The idea behind the Manny Marroquin EQ plugin was to recreate this personalized palette of frequency shapers. Since the cutoff for each band comes from a different one of Manny's units, it delivers interesting results that add complexity, color and depth. Additionally, because each cutoff is from a different EQ, moving between cutoffs results in minor inconsistencies between the various curves, as well as slight gain changes. For instance, an increase of 4.5 dB on one band might be 4.9 on another.

**HP** is inspired by the high pass filter on Manny's SSL 9080 XL K desk, ranging from 16 Hz to 750 Hz, continuously. The frequency anchors indicated around the control represent HP cutoff points selected by Manny for quick access.

#### Band 1

For low bands, Manny usually uses one of two EQs: A Quad 8 or a Neve 1073. The 50 Hz, 140 Hz and 250 Hz cutoffs come from the Quad 8; 110 Hz and 220 Hz come from

the 1073. While 50 Hz and 140 Hz from the Quad 8 are wide bells, the 250 Hz from the same EQ is much narrower. The 110 Hz and 220 Hz are shelf type filters.

#### Band 2

For low mid/mid band EQs, Manny's Quad 8 and Motown take center stage. 250 Hz, 400 Hz and 1500 Hz are inspired by the Quad 8, while the 320 Hz and 800 Hz hail from the Motown. Please note: The 250 Hz cutoff is identical to the one in Band 1; they overlap so you can cut at 250 Hz while boosting a different low frequency.

#### Band 3

The mid/ high mid range is inspired by three different units: The Motown, the Neve 1073 and the API 550B. The 800 Hz and 5 kHz cutoffs are inspired by the Motown; 1.6 kHz and 3.2 kHz by the 1073; and 8 kHz by the API 550B. Please note: The 800 Hz is identical to the one in Band 2; they overlap so you can cut or boost at 800 Hz while boosting/ cutting a different low mid/mid frequency in Band 2.

#### Band 4

Unlike the other bands, the high frequency range was inspired by only one unit, an Avalon 2055. According to Manny, the high frequencies on this EQ are so silky that he rarely uses anything else. Cutoff points range from 10 kHz to 25 kHz, which adds some beautiful "air." This band also has a shelf/bell selector.

**LP** is inspired by the low pass filter on Manny's SSL 9080 XL K desk, ranging from 21 kHz to 1.8 kHz continuously. The frequency anchors indicated around the control represent HP cutoff points selected by Manny for quick access.

# 1.4 A Few Words from Manny Marroquin

"When I sit down to do a mix, and I'm looking to do some creative equalization, as opposed to doing some 'clean up,' I always seem to end up reaching for the same frequencies. That's when I go for one of my six go-to equalizers, depending on the frequency: SSL 9080 XL K for its high and low pass filters; Quad 8 or Neve 1073 for the low end; Quad 8 or Motown for lows/low mids; Motown, 1073 and API 550B for mids/high mids; and Avalon 2055 for its silky high end. Waves and I captured the best of each of my favorite EQs – and put them together in one plugin."

# 1.5 Components

WaveShell technology enables us to split Waves processors into smaller plug-ins, which we call **components**. Having a choice of components for a particular processor gives you the flexibility to choose the configuration best suited to your material.

The Waves MannyM EQ plug-in has two components:

- MannyM EQ Mono
- MannyM EQ Stereo

# **Chapter 2 – Controls**

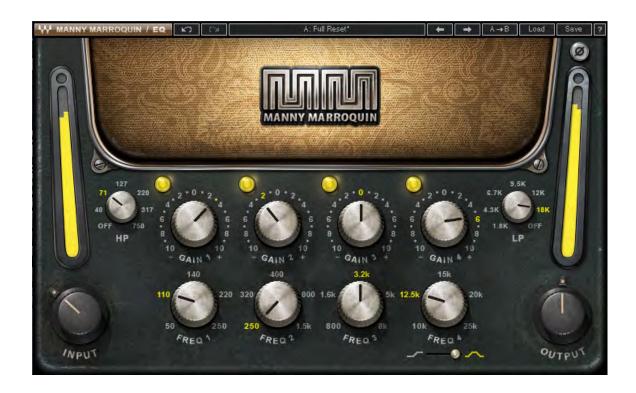

**INPUT** controls the level into the plugin.

Range: -18 - 18 dB

**HP** determines the frequency of the high pass filter.

Range: Off, 16 Hz - 750 Hz

GAIN 1 controls low frequency gain.

Range: -10 - 10 dB

FREQ 1 controls the low frequency band cutoff point.

Range: 50 Hz, 110 Hz, 140 Hz, 220 Hz, 250 Hz

GAIN 2 controls low-mid frequency gain.

Range: -10 - 10 dB

FREQ 2 controls the low-mid frequency band cutoff point.

Range: 250 Hz, 320 Hz, 400 Hz, 800 Hz, 1.5 kHz

**GAIN 3** controls high-mid frequency gain.

Range: -10 - 10 dB

FREQ 3 controls the high-mid frequency band cutoff point.

Range: 8 kHz, 1.6 kHz, 3.2 kHz, 5 kHz, 8 kHz

GAIN 4 controls high frequency gain.

Range: -10 – 10 dB

FREQ 4 controls the high frequency band cutoff point.

Range: 10 kHz, 12.5 kHz, 15 kHz, 20 kHz, 25 kHz

FREQ 4 TYPE selects the filter type.

Range: Shelf, Bell

**LP** determines the frequency of the low pass filter.

Range: 1.8 kHz – 21 kHz, Off

PHASE INVERT reverses the phase of the output signal.

Range: In, Out

**OUTPUT** controls the plugin output level.

Range: -18 - 18 dB

# **Chapter 3 – The WaveSystem**

# 3.1 The WaveSystem Toolbar

All Waves processors feature the WaveSystem toolbar which takes care of most administrative functions you will encounter while working with your Waves software. The features of the WaveSystem toolbar are the same on practically all Waves processors, so familiarity with its features will be helpful whichever processor you are using.

#### **Toolbar Functions**

**Undo** Undoes the last 32 actions.

**Redo** Redoes the last 32 undone actions.

Setup A/B Toggles between two presets. This is useful for close comparison of

different parameter settings

Copy A->B Copies the current settings to the second preset register

**Load** Recalls presets from file

**Save** Saves presets in the Waves file formats

? Opens the manual for the processor you are using

# 3.2 Preset Handling

### **Preset Types**

**Factory Presets** are permanent presets in the Load menu. Factory presets cannot be over-written or deleted. When applicable, different component plug-ins may have different factory presets.

**User Presets** are your favorite settings of the plug-in saved as a preset in the Load menu, under 'User Presets'. User Presets can be over-written and deleted.

**Setup Files** may contain more than one preset. For example, a single file can contain all the presets for a session. When you open a Setup File, all its setups become part of your Load pop-up menu for fast access. This can be particularly useful with multiple

instances of a plug-in in a single session. By saving all the settings you create into a single Setup File, they can all be quickly available for every instance of that plug-in.

### **Loading Presets and Setups**

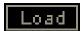

**Click-and-hold** on the Load button to see the Load pop-up menu. The menu is divided into four sections. If a section is not currently available it will not appear in the Load pop-up menu.

**Open Preset File...** Select to open any setup or preset file, whether from the Library or

your own creations.

**'Filename.xps':** Displays any currently loaded Setup File and its presets.

Factory Presets: Displays the default Factory Presets.

User Presets: Displays any loaded User Presets.

### **Saving Presets and Setups**

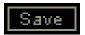

Click-and-hold on the Save button to see the Save pop-up menu. Four options are available. If an option is not currently available it will be grayed out and inaccessible.

Save to New File... Select this to start a new Setup file. There are two

prompts - first for the setup filename, then for the preset name. You must provide a name for both the

setup file and the preset. Click OK (ENTER) to complete the save. It is a good idea to create a folder in which to save several setup files for a

project.

Save 'File Name' - "Preset Name" Overwrites the settings of the loaded preset

(whether a User Preset or a preset from a Setup File) with the current settings. If a Setup File is currently loaded, the name of the Setup File is displayed followed by the name of the preset itself.

If a User Preset is loaded, its name is displayed.

Save to 'File Name' As... Saves the current settings as a new preset into the

Setup file that is open (if one is not open, the option

is grayed out). You will be prompted to give the

preset a name.

Put into Preset Menu As... Save the current settings into a User Preset that

will always be in your Load menu (until deleted). You will be prompted to give this preset a name.

User Presets are stored in the plug-in's preference

file.

## **Deleting Presets**

You may delete User Presets and presets within a Setup File. Factory Presets and Setup Library files cannot be deleted or overwritten.

- 1. Hold the Command (Mac)/Control (PC) key down.
- 2. Click-and-hold the Load button to see the pop-up menu.
- 3. While still holding the Command/Control key, select the preset or setup to delete.
- 4. A confirmation box will appear, allowing you to cancel or 'OK' the deletion.

### A/B Comparison and Copying

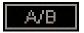

The Setup A/Setup B button may be clicked to compare two settings. If you load a preset in the Setup B position, this will not affect the preset loaded into the Setup A position, and vice-versa.

If you want to slightly modify the settings in Setup A, you can copy them to Setup B by clicking on the Copy to B button, then alter Setup A and compare with the original Setup B.

The name of the current setup will be shown in the title bar (on platforms which support it), and will switch as you change from Setup A to Setup B.

Note: an asterisk will be added to the preset name when a change is made to the preset.

### 3.3 Interface Controls

#### Controls can be in one of three states:

- Not Selected where the control is not the target of any user entry
- **Selected** where the control is the target of mouse control entry only
- Selected and Active where the control is the target for both mouse and keyboard entry

### **Toggle Buttons**

Toggle buttons display the state of a control, and allow switching between two or more states. **Single-click** to change the control's state. Some toggle buttons have a text display which updates with the current setting, and others (bypass, solo, or monitoring toggles) illuminate when the control is active.

Some processors have **link buttons** between a pair of toggle buttons, allowing clickand-drag adjustment while retaining the offset between the controls.

#### **Value Window Buttons**

Value windows display the value of a control and allow **click-and-drag** adjustment, or **direct control via the keyboard**.

- **Using the mouse**, click-and-drag on the value window to adjust. Some value windows support left/right, some up/down (as you hover over a button, arrows will appear to let you know which direction of movement that button supports).
- Using the arrow keys, click once with mouse to select the button, and then use up/down left/right (depending on the direction supported by that button) to move in the smallest incremental steps across the button's range (holding down the arrow keys will move faster through the range).
- Using key entry, double click on the button to open the value window, and
  directly enter the value from your keyboard. If you enter an out of range number,
  the button stays selected but remains at the current setting (system beeps? If
  system sounds are on?)

Some processors have **link buttons** between a pair of value windows, allowing clickand-drag adjustment while retaining the offset between the controls.

#### **Sliders**

Click on the slider itself or anywhere within the sliders track. The numerical value of the slider settings is displayed in a hover window above the slider path.

#### **Hover Box**

Hovering boxes will appear and display the control value when hovering with the mouse over the control.

### **TAB Functions**

TAB moves the 'selected' status to the next control, with shift-TAB moving in the reverse direction.

Additionally, the Mac has an option-TAB function for 'down' movement and shift-option-TAB for 'up' movement where applicable.

If you have several Value Window Buttons selected, TAB functions will take you through the selected controls only.

# 3.4 Waves Preferences (Pro Tools only)

When launching Pro Tools, hold Shift to view the Waves plugin Preferences window. The following options are available:

- Don't use AudioSuite plugins
- Don't use RTAS plugins
- Rescan all plugins
- HUI control surface support (low resolution)
- Enable single-click text entry